# **TO BECOME AN INVESTOR**

## **ITO INSTRUCTIONS**

#### **In order to get GMP tokens you need:**

- 1. Send ETH (Ethereum) to the address of the GMP Project's smart contract, which will be listed on the site: **gmp.im**
- 2. GMP tokens will be sent to you automatically right after receiving ETH at the smart contract address.
- 3. The minimum transfer amount is 0.01 ETH, and the maximum transfer amount will be determined on September 28, 2017. It will be equivalent to the value of \$ 250,000.

To be sure contributions are sent and received correctly, we recommend to use the configuration as follows:

**Browser:** Google Chrome **Wallet:** My Ether Wallet

The Ethereum address with built-in smart contract for the purchase of tokens will be available on September 28, 2017 at 09:00 GMT and is listed on the website: **gmp.im**

Do not send ETH to the address of the smart contract until September 28, 2017 10:00 GMT.

Any compatible wallet can be used to partake in the purchase of tokens.

#### **To be compatible, a wallet must be:**

Ethereum (ETH) and ERC20 compatible A web wallet

If you send ETH to a smart contract of GMP tokens from an exchange account or an e-currency exchange site, your GMP tokens will appear on the exchange account or ETH e-currency exchange site and you can lose GMP tokens for good.

To send ETH to a smart contract you must use your personal ETH account that belongs to you.

There are a lot of incompatible wallets, please make sure that your wallet meets the requirements mentioned above before sending ETH.

### **The following wallets are not compatible**.

This is not a complete list! **Do not use** any of the following wallets for participation in the purchase of GMP tokens:

- Any exchange or e-currency exchange site of Bitcoin.
- Any exchange or e-currency exchange site of Ethereum
- Do not use: Poloniex, Coinbase, Kraken, Bitfinex, Bittrex, Bitstamp, Cex, Exodus, Jaxx and many others.

## **HOW TO CREATE AN ETHEREUM WALLET ON MYETHERWALLET.COM**

1. Go to [https://myetherwallet.com.](https://myetherwallet.com/) And follow the instructions to create your wallet ether.

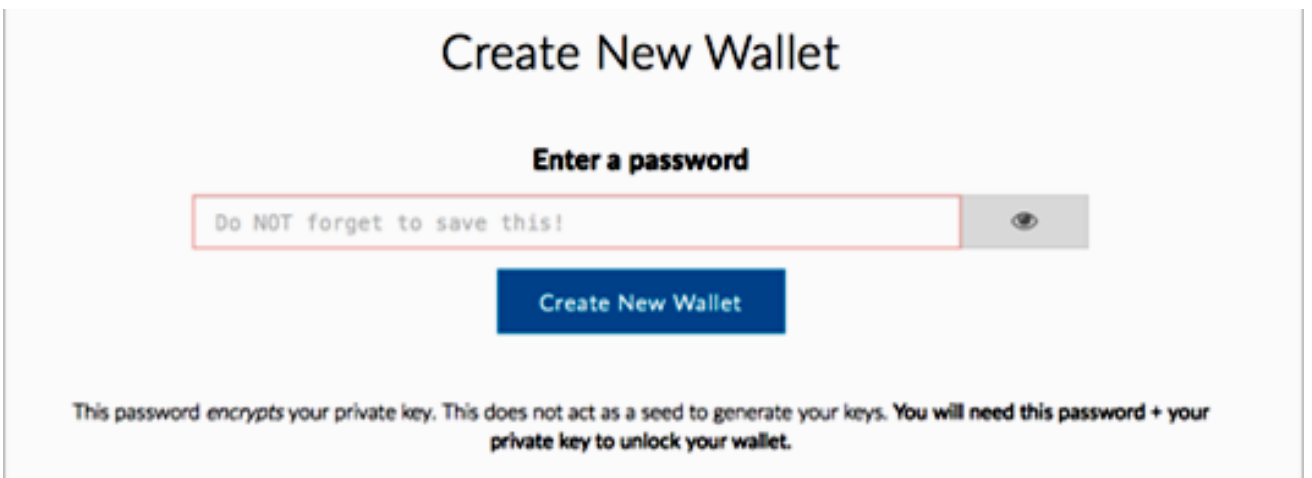

2. Save your file and click the button that you understand. Continue.

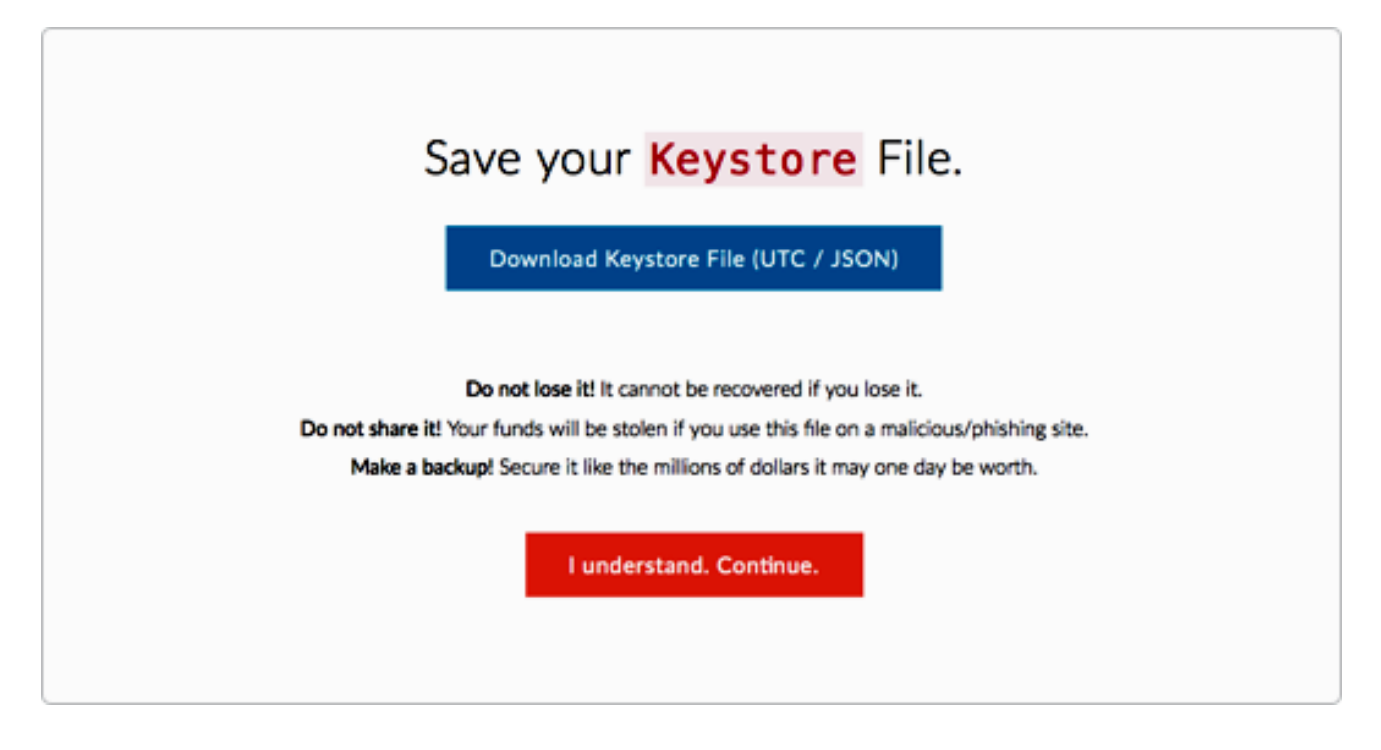

- 3. On the next screen save your private key and click on the save your address button.
- 4. On the next screen choose How do you want to access your wallet. Select the Keystore File (UTC / JSON) and click on the button on the right. Select the file that you saved in step 21 and enter the password for access.

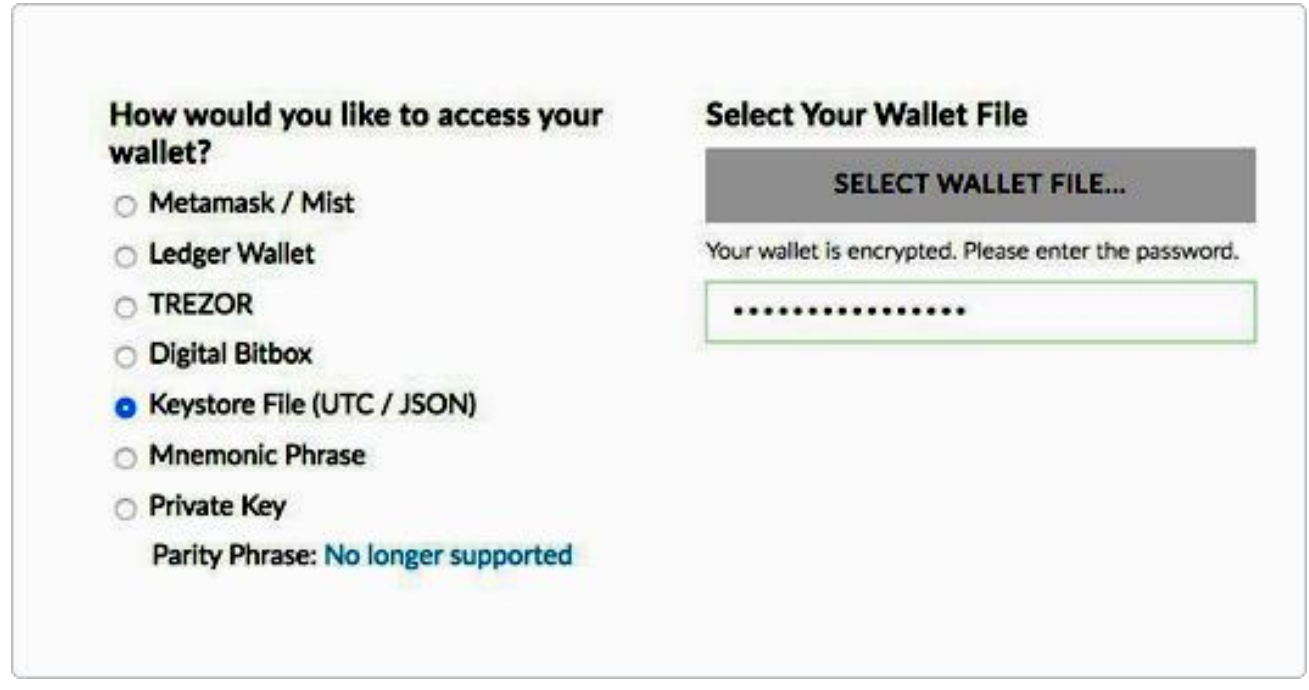

5. After unlocking the address you will see below your wallet number.

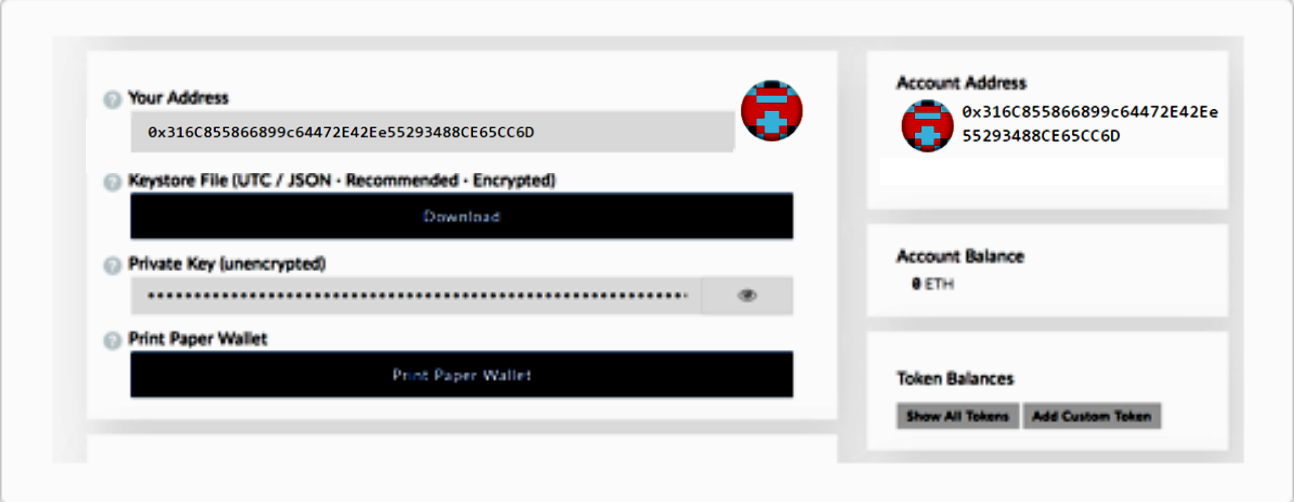